## **ST.CLAIR** COLLEGE

### Employee Documentation

LMS site = http://lms1.stclaircollege.ca

### **Section I - Create a new account (if you haven't created one already):**

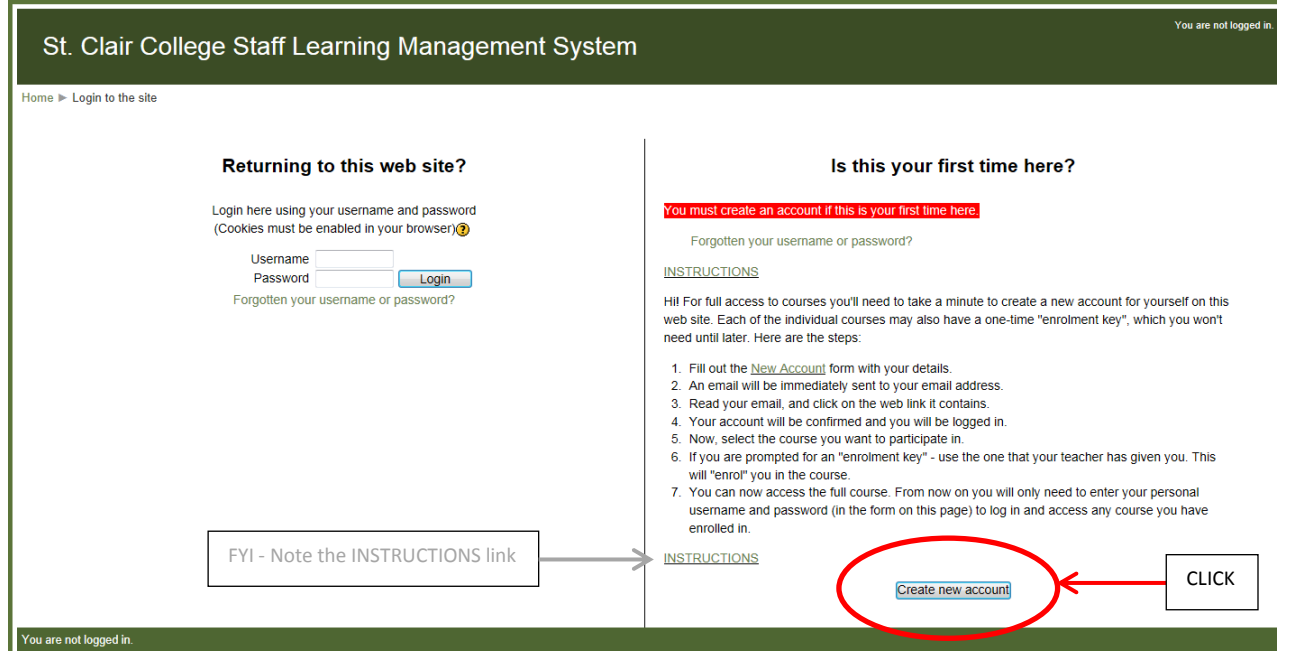

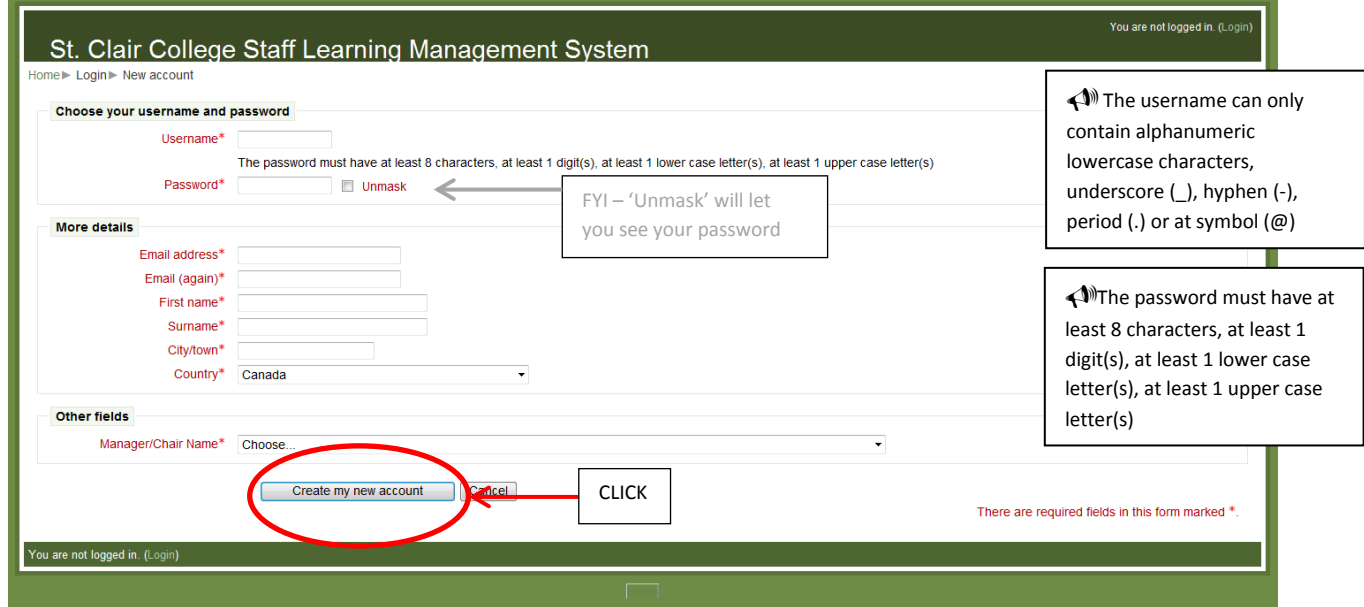

Fill in your specific details > [Create my new account]

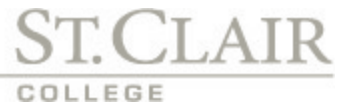

Check your email for the account creation/confirmation and login to the site.

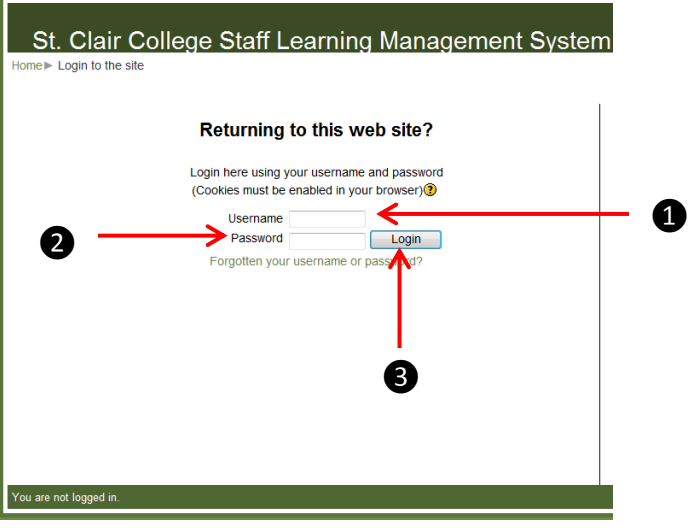

Enter your username and password, then 'click' the [Login] button

**\*NOTE** : On first login, navigate to **Settings** > **My profile settings** > and 'click' **Edit profile** (located on the bottom left hand side):

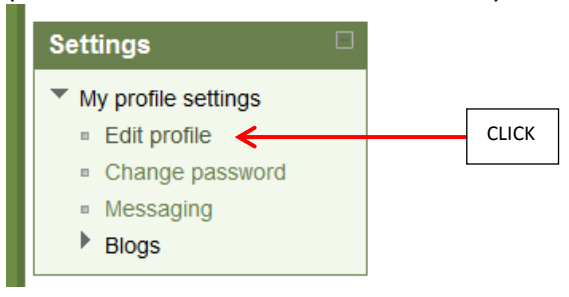

Scroll down to the **'Required.'** data area.

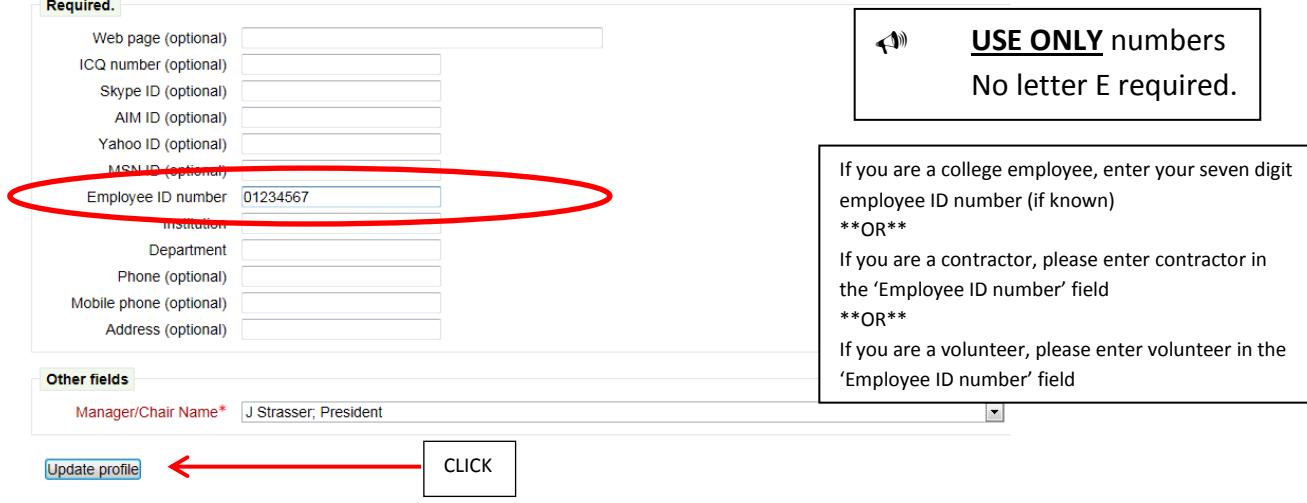

Enter your college assigned Employee ID Number (if known) and click [**Update profile**] to save.

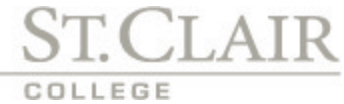

### **Section II - Enroll in Course:**

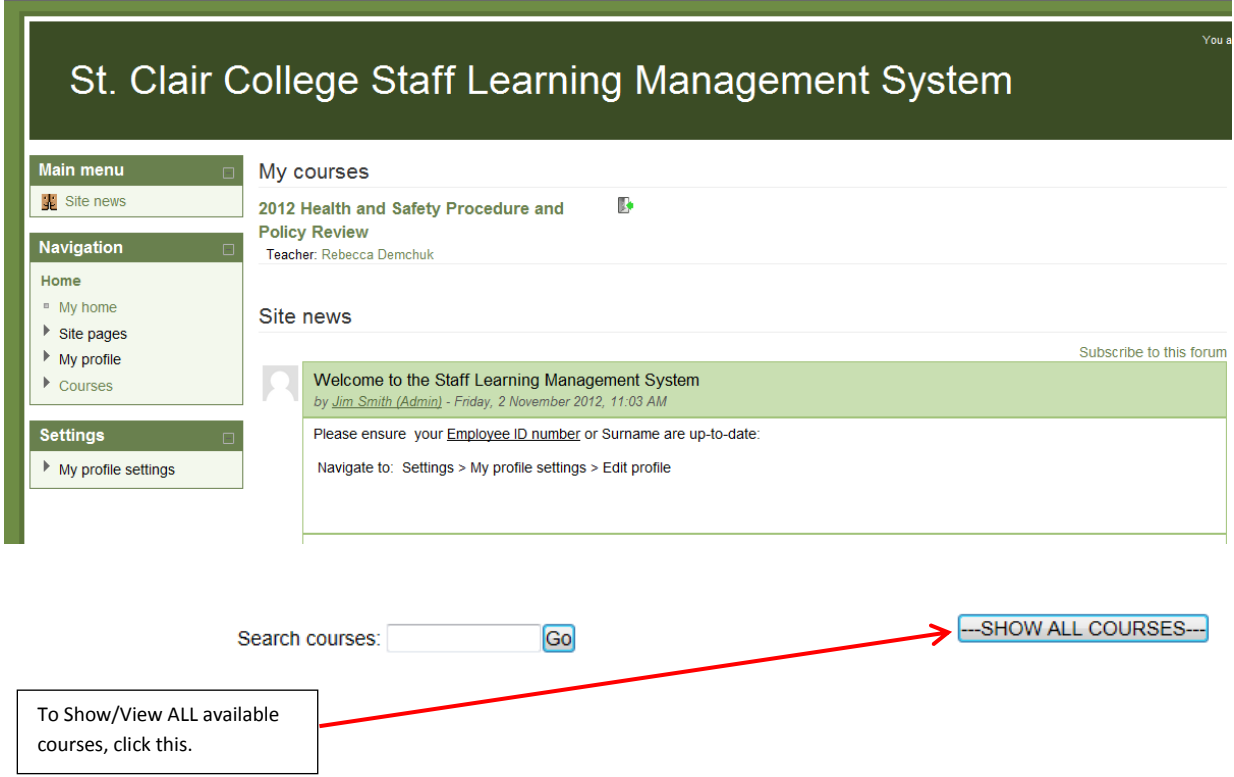

**\*Note**: Enroll in all your required courses initially. Select a course and click > [Enroll Me]

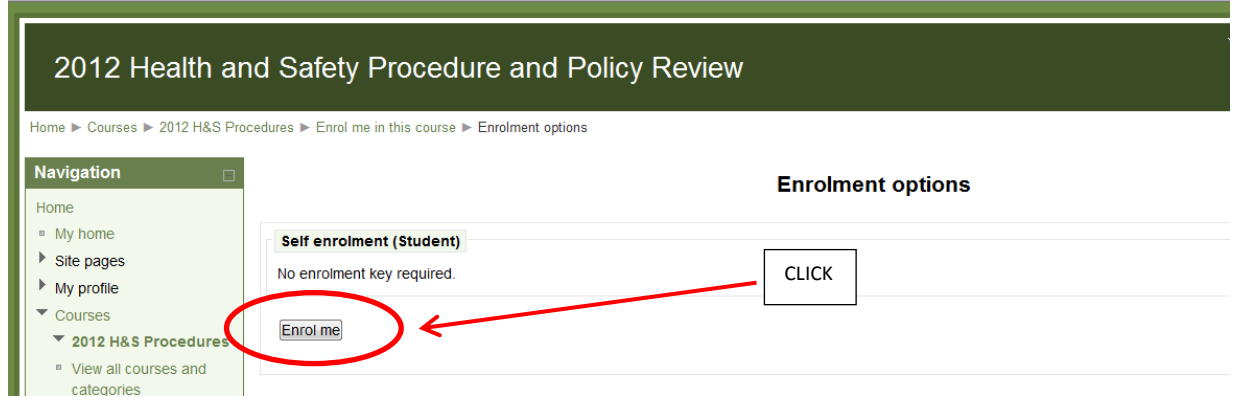

Confirm enrollment by checking your email.

#### **Section III – Take a Course:**

# **ST.CLAIR** COLLEGE

#### 3.1 – Complete course materials

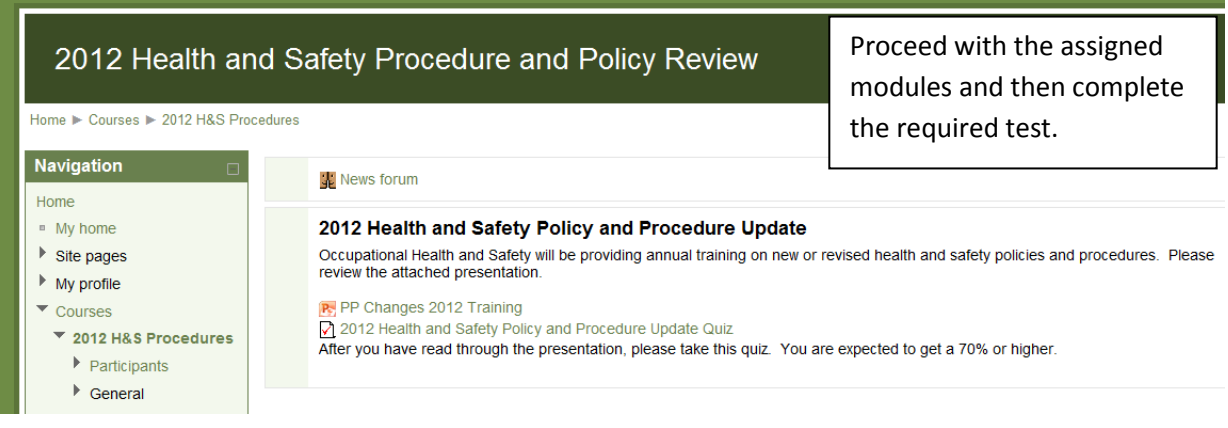

### 3.2 – Take the Test/Quiz

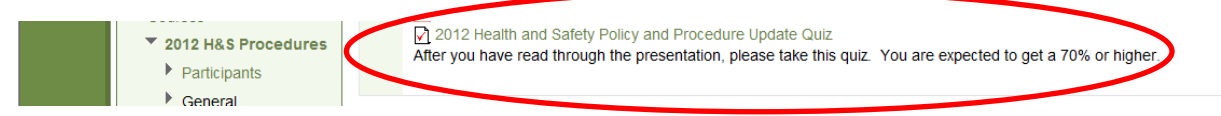

### Attempt the test/quiz.

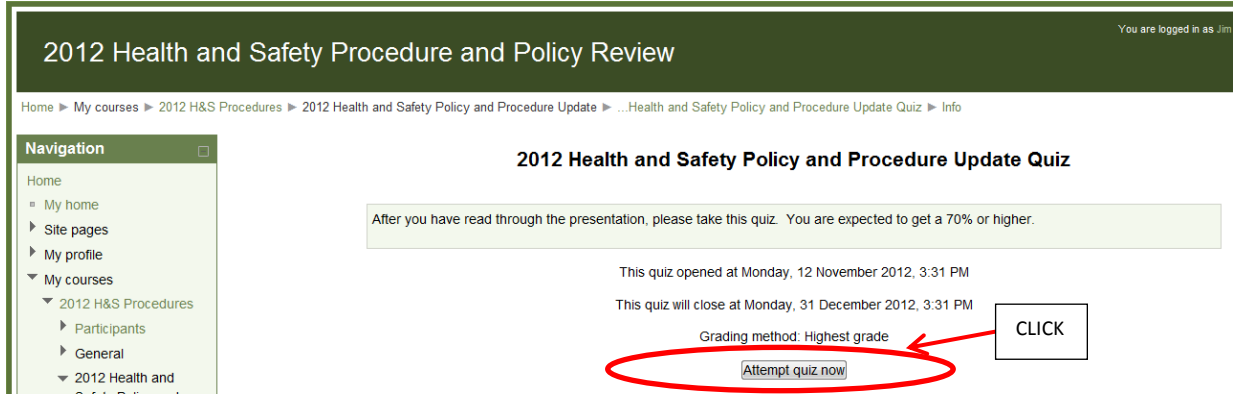

When complete, you will be presented with the 'Summary of attempt'

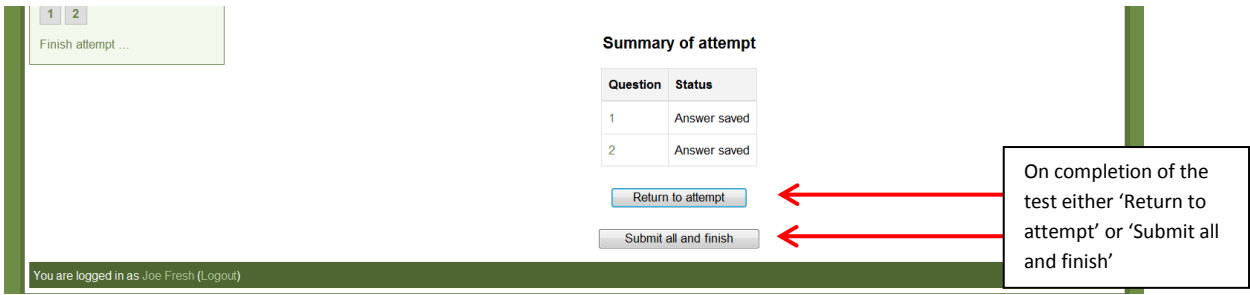

## **ST.CLAIR** COLLEGE

Note the 'Confirmation' warning popup before submission.

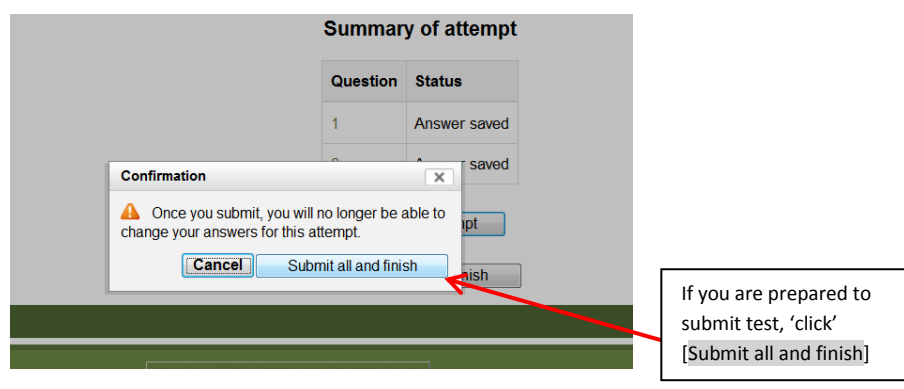

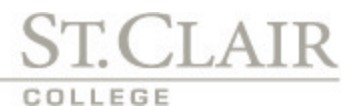

**Section IV - Forgotten your username or password?**

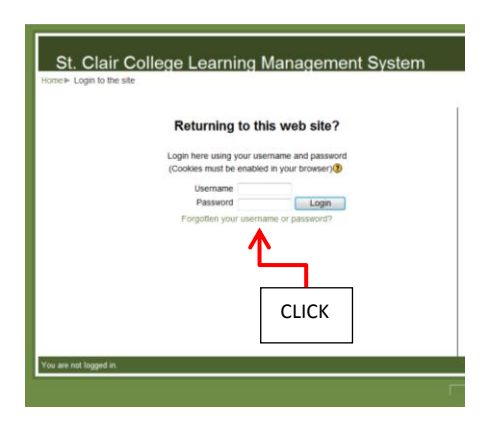

When you click the 'Forgotten your username or password?' link it will take you to a search page. You can search either by 'username' or 'email address'.

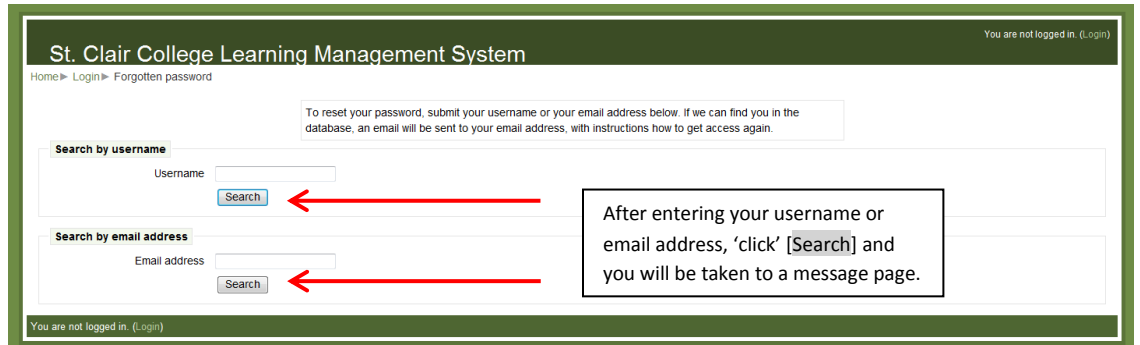

If you supplied a correct username or email address, check your email for the password reset instructions.

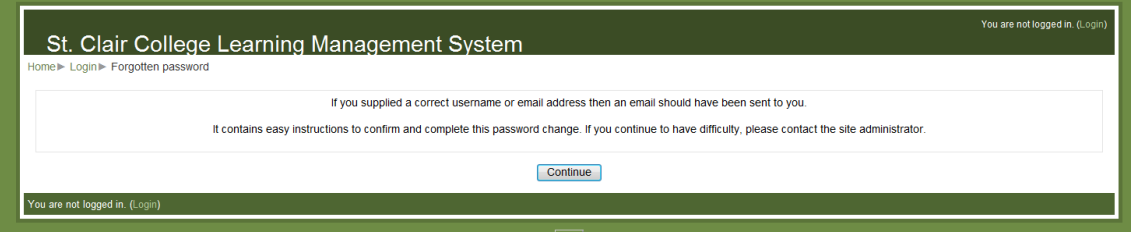

You will receive an email 'St. Clair College Staff Learning Management System: Change password confirmation'. Click the link and a second email 'St. Clair College Staff Learning Management System: Changed password' will issue the new temporary password for you to log on.

**\*** You should change the password at this time. Go to **Settings** > **My profile settings** > **Change password**